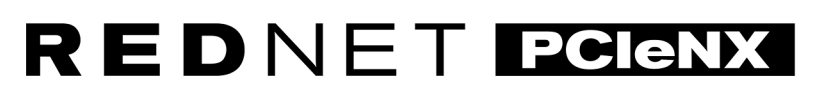

Interfaccia audio Dante

# Guida all'installazione

Versione 2.0

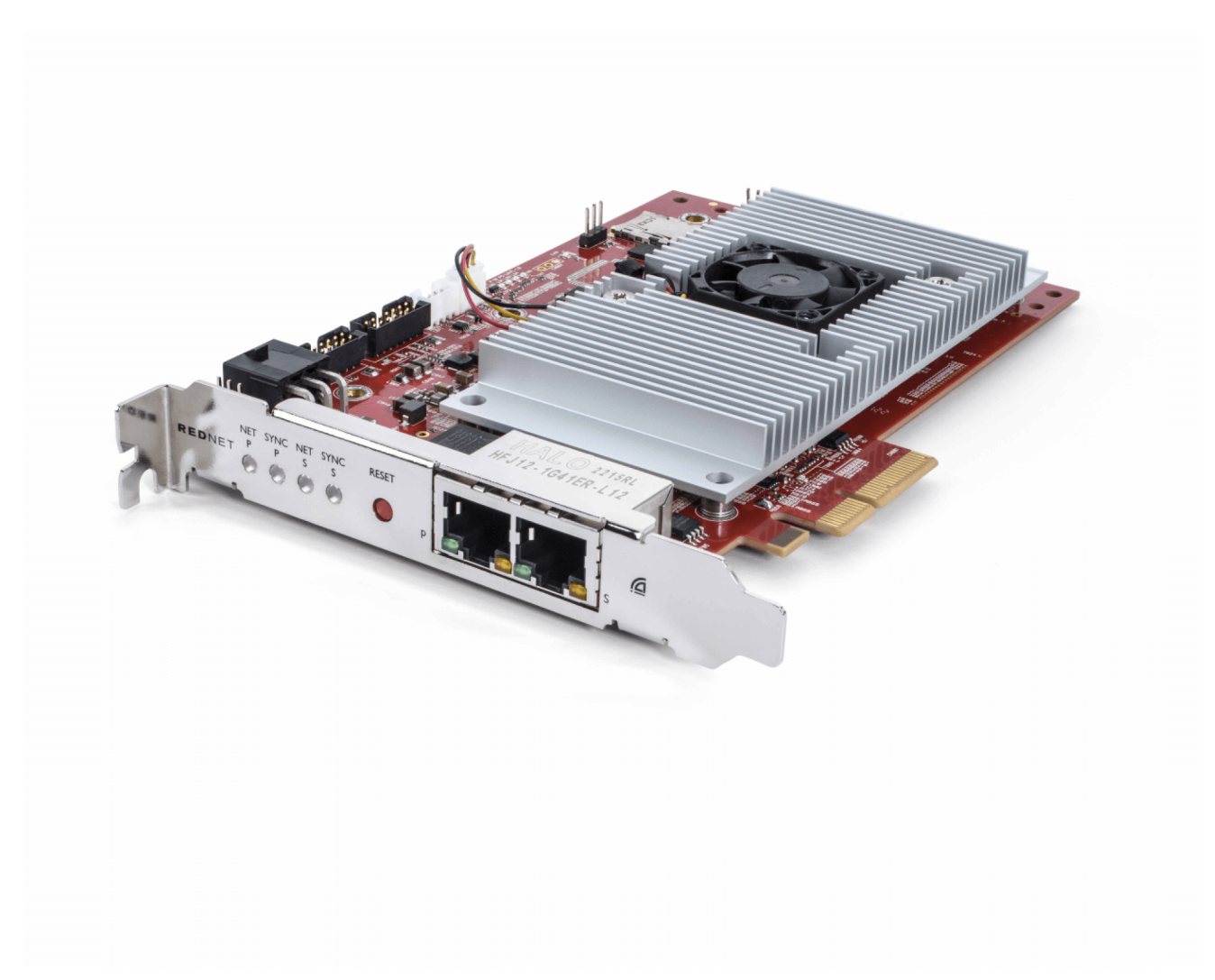

# Focusrite®

focusrite.com

# Indice

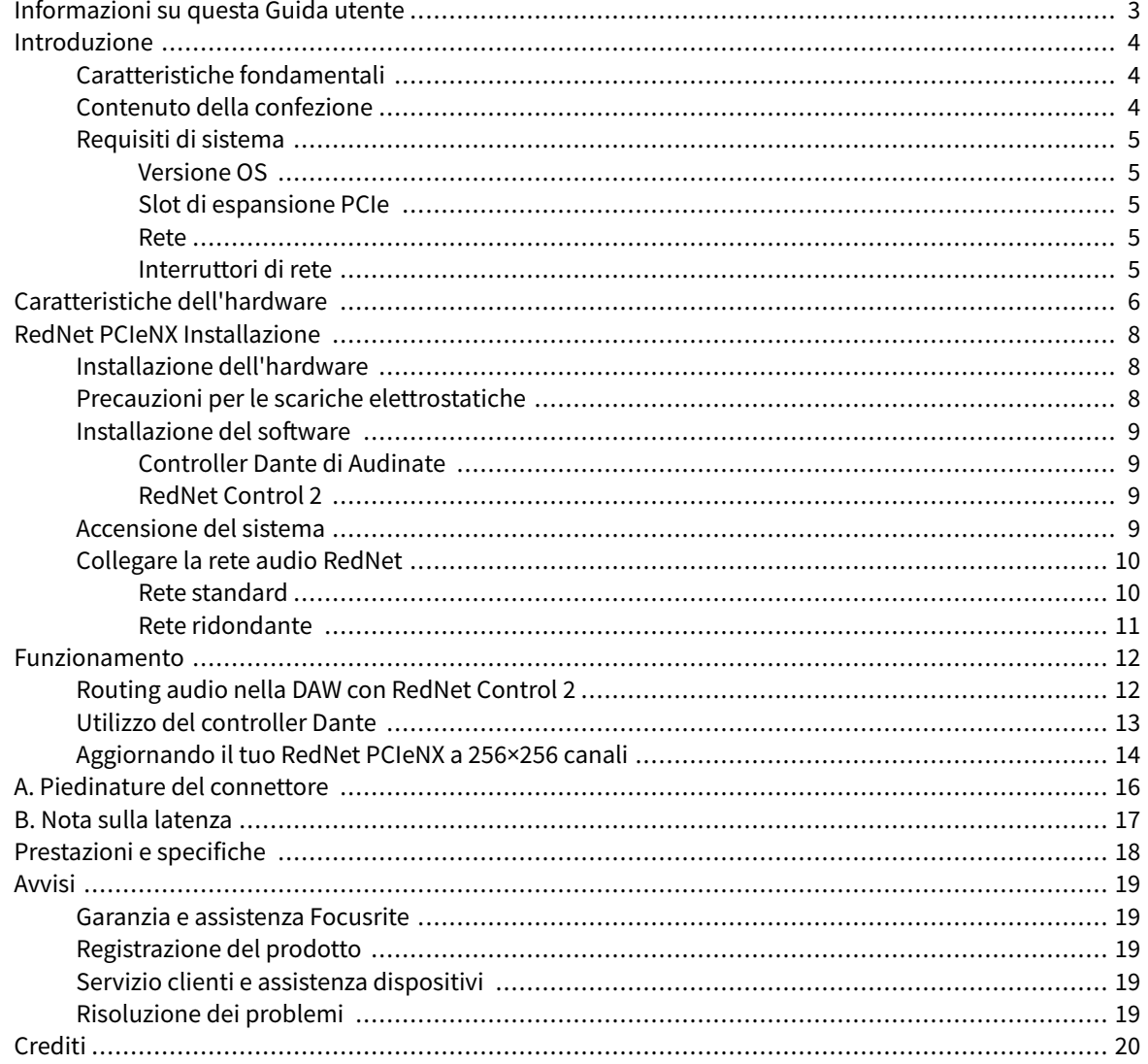

# <span id="page-2-0"></span>**Informazioni su questa Guida utente**

Questa Guida utente si riferisce alla scheda d'interfaccia RedNet PCIeNX Dante.

Se questa Guida utente non contiene le informazioni necessarie, è disponibile una raccolta di domande comuni di assistenza tecnica all'indirizzo:

#### focusritepro.zendesk.com

*Dante® e Audinate® sono marchi registrati di Audinate Pty Ltd.*

# <span id="page-3-0"></span>**Introduzione**

Grazie per aver investito nel sistema Focusrite RedNet.

RedNet è un sistema di rete audio digitale potente e a bassa latenza, progettato appositamente per applicazioni musicali, studi di registrazione, live e trasmissione. RedNet si basa su Dante di Audinate, una consolidata tecnologia di rete audio nota per la sua estrema robustezza. Dante - così come il sistema RedNet è in grado di trasportare fino a 512 canali di audio bidirezionale (a 48 kHz di frequenza di campionamento) su un singolo link gigabit Ethernet.

La RedNet PCIeNX scheda fornisce l'interfaccia hardware tra il computer host e la rete Ethernet, interconnettendo le varie unità Ingresso/Uscita di un sistema RedNet.

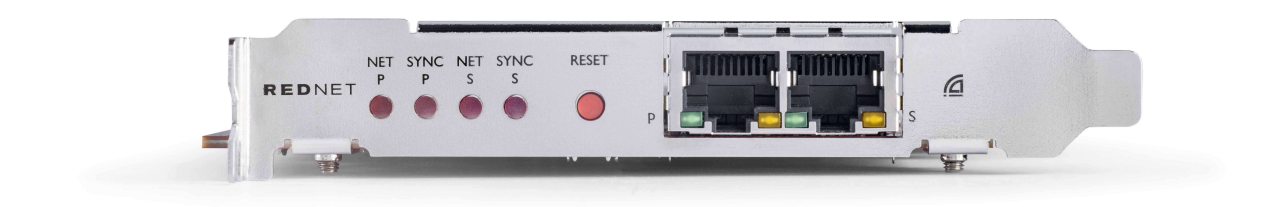

## **Caratteristiche fondamentali**

- Installazione PCI Express standard
- Compatibile con gli interruttori di rete standard
- 128 × 128 canali ridondanti fino a 192 KHz
	- Aggiornamento opzionale a 256x256 canali audio (24 bit/96 kHz) con Dante Ready™ e Dante Activator
- Funzionamento perfetto con altri dispositivi RedNet e Dante
- Supporto per macOS e Windows
- Supporta il protocollo AES67, Dante Domain Manager, ed è conforme con la suite di standard SMPTE ST 2110, il che la rende la soluzione perfetta per la trasmissione

Quando viene installata in uno slot per schede PCIe a 4 corsie (minimo) in uno chassis per PC, Mac o Thunderbolt, la scheda RedNet PCIeNX consente di inviare fino a 128 canali alla/dalla DAW attraverso le porte Ethernet integrate.

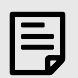

**Nota**

Per ottenere le migliori prestazioni, ti consigliamo di utilizzare uno slot per schede PCIe a 16 corsie.

## **Contenuto della confezione**

- RedNet PCIeNX scheda
- Cavo Ethernet Cat 6A da 2 m
- Foglio informativo di sicurezza
- Guida alle informazioni importanti di Focusrite
- <span id="page-4-0"></span>• Scheda di registrazione del prodotto - le istruzioni sulla scheda forniscono i collegamenti a:
	- RedNet Control
	- Driver RedNet PCIe *(inclusi nel download di RedNet Control)*

## **Requisiti di sistema**

### **Versione OS**

Il modo più semplice per scoprire se il sistema operativo (OS) del tuo computer è compatibile con RedNet PCIeNXè sfogliare gli articoli sulla compatibilità del nostro Centro Assistenza:

focusritepro.zendesk.com/hc/categories/360000105489-Compatibility

Rendiamo regolarmente disponibili nuove versioni per diversi sistemi operativi, quindi ti consigliamo di continuare a controllare le informazioni sulla compatibilità cercando nel nostro Centro Assistenza all'indirizzo:

#### focusritepro.zendesk.com

## **Slot di espansione PCIe**

Uno slot PCIe di piena altezza, mezza lunghezza, da 4 a 16 corsie, che supporta PCIe 2.1.

#### **Rete**

Il protocollo Audinate Dante, su cui si basa RedNet, utilizza la tecnologia Ethernet standard per la rete. Sebbene sia possibile mescolare il traffico di Dante con altri dati di rete, al fine di ottenere le massime prestazioni si raccomanda di mantenere la rete audio RedNet autonoma e di non utilizzarla anche per altri scopi informatici.

RedNet è compatibile con i cavi Cat 5e e superiori; la Cat 6 STP è preferibile. È necessario utilizzare connettori RJ45 standard con schermi metallici, con lo schermo del cavo incollato allo schermo del connettore.

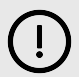

#### **Importante**

Questo prodotto soddisfa le normative FCC se si utilizzano cavi schermati di alta qualità per il collegamento con altre apparecchiature. Il mancato utilizzo di cavi schermati di alta qualità o l'inosservanza delle istruzioni di installazione contenute in questo manuale possono causare interferenze magnetiche con apparecchi quali radio e televisori e invalidare l'autorizzazione FCC all'utilizzo di questo prodotto negli Stati Uniti.

## **Interruttori di rete**

- Capacità Gigabit (1000 Mbps) gli interruttori al di sotto di questo valore non sono supportati
- Qualità del servizio (QoS) con 4 code
- QoS Diffserv (DSCP), con priorità assoluta
- È richiesto il tipo "gestito" per fornire informazioni dettagliate sul funzionamento di ogni collegamento di rete: velocità della porta, contatori di errori, larghezza di banda utilizzata, ecc.
- 'Non bloccante' per consentire la piena larghezza di banda di tutte le porte contemporaneamente
- Si consiglia di utilizzare un alimentatore di rete interno gli alimentatori esterni "plug-top" forniti con alcune unità possono essere soggetti a interferenze che potrebbero generare artefatti udibili

## <span id="page-5-0"></span>**Caratteristiche dell'hardware**

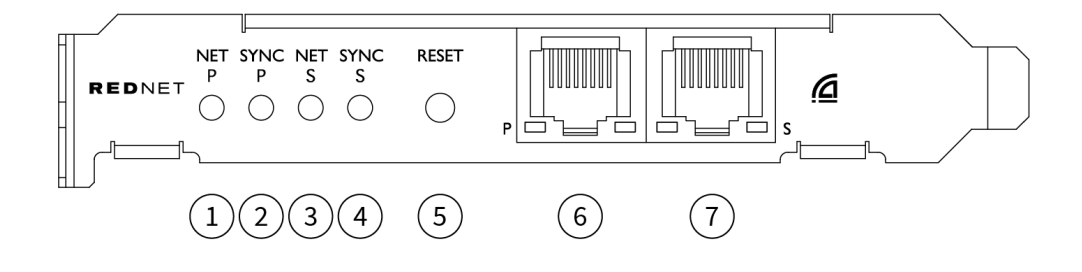

#### 1. **LED di stato di Net P**

LED multicolore. Si illumina in modalità commutata o ridondante:

- **Verde** (fisso) Collegamento primario attivo (DHCP)
- **Blu** (fisso) Collegamento primario attivo (IP statico)
- **Off** Nessuna connessione di rete

#### 2. **LED di stato Sync P**

LED multicolore. Si illumina in modalità commutata o ridondante:

- **Blu** (fisso) Conferma che si tratta di una scheda Dante **PTP leader**; la scheda è configurata (tramite Controller Dante) per generare il clock Dante che verrà utilizzato dalle altre unità
- **Verde** (fisso) Conferma che si tratta di una scheda Dante **PTP follower**; la scheda si sincronizzerà con il clock incorporato nel bitstream Dante in ingresso
- **Rosso** (fisso) Nessuna sincronizzazione PTP

#### 3. **LED di stato Net S**

#### LED multicolore:

- **Verde** (fisso) Collegamento secondario attivo (DHCP)
- **Blu** (fisso) Collegamento secondario attivo (IP statico)
- **Off** Nessuna connessione di rete
- **Viola** (fisso) Indica che la scheda è in modalità commutata

#### 4. **LED di stato Sync S**

LED multicolore. Si illumina solo in modalità ridondante:

- **Blu** (fisso) Conferma che si tratta di una scheda Dante **PTP leader**; la scheda è configurata (tramite Controller Dante) per generare il clock Dante che verrà utilizzato dalle altre unità
- **Verde** (fisso) Conferma che si tratta di una scheda Dante **PTP follower**; la scheda si sincronizzerà con il clock incorporato nel bitstream Dante in ingresso
- **Off** Nessuna connessione di rete
- **Viola** (fisso) Indica che la scheda è in modalità commutata

## 5. **Interruttore di reset**

Cancella la configurazione attuale (nome, configurazione IP, ecc.). Tieni premuto per sette secondi per riportare la scheda allo stato predefinito con l'impostazione DHCP.

*Quando premuti, i LED del pannello frontale si accendono in sequenza a intervalli di un secondo. Tutti i LED lampeggiano per altri tre secondi, dopodiché la scheda si resetta.*

#### 6. **Porta di rete primaria**

Connettore RJ45 per la rete Dante. Usa cavi di rete schermati Cat 5e o superiori per collegare la scheda all'interruttore di rete Ethernet.

Accanto a entrambe le prese di rete sono presenti dei LED che si illuminano per indicare una connessione di rete valida e l'attività di rete.

#### 7. **Porta di rete secondaria**

Connessione secondaria alla rete Dante in cui vengono utilizzati due collegamenti Ethernet indipendenti (modalità ridondante), oppure una porta aggiuntiva su un interruttore di rete integrato nella rete primaria (modalità commutata). La modalità operativa viene impostata tramite il controller Dante.

*La rete Dante può essere visualizzata o controllata tramite una delle due porte.*

# <span id="page-7-0"></span>**RedNet PCIeNX Installazione**

## **Installazione dell'hardware**

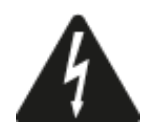

Prima di iniziare l'installazione della scheda RedNet PCIeNX, devi spegnere e scollegare l'alimentazione di rete del tuo computer. Il collegamento a caldo NON è supportato.

Occorre consentire il raffreddamento del computer prima di iniziare l'installazione.

Per le istruzioni su come installare la scheda PCIe, consulta il manuale tecnico del tuo computer.

## **Precauzioni per le scariche elettrostatiche**

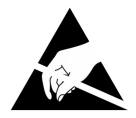

Le scariche elettrostatiche (ESD) possono danneggiare irreversibilmente il prodotto. Durante l'installazione della scheda è necessario osservare le seguenti precauzioni ESD:

- Indossa un braccialetto ESD collegato a una superficie non verniciata dello chassis del computer. Il cinturino deve aderire perfettamente alla pelle per garantire un collegamento affidabile.
- Conserva la scheda PCIeNX nel suo sacchetto ESD fino a quando è necessario.
- Afferra la scheda solo dai bordi o dal pannello frontale; evita di toccare i componenti.
- Non toccare i contatti del connettore del bordo della scheda PCIe.
- Se non hai un braccialetto ESD, tocca sempre una superficie non verniciata dello chassis del computer prima di maneggiare la scheda.
- Evita di camminare sulle aree coperte da moquette durante l'installazione

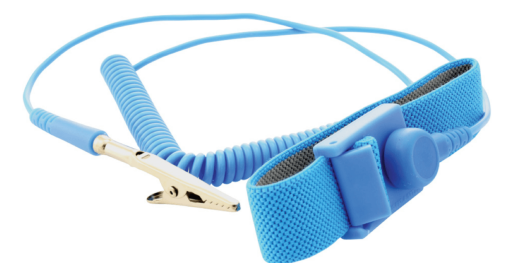

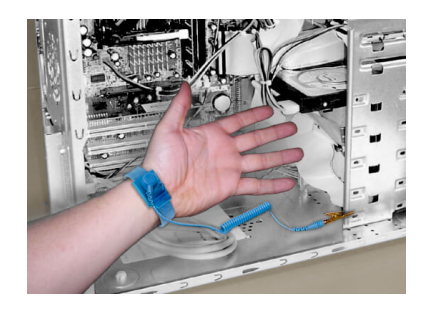

## <span id="page-8-0"></span>**Installazione del software**

Puoi scaricare tutto il software necessario per un sistema RedNet dal sito web Focusrite dopo aver registrato RedNet PCIeNX all'indirizzo: focusrite.com/register.

Puoi controllare le funzioni di RedNet da RedNet Control e definire il routing nel Controller Dante.

## **Controller Dante di Audinate**

Per scaricare il Controller Dante vai su: audinate.com. Dopo esserti registrato, puoi scaricare e installare l'applicazione.

## **RedNet Control 2**

La scheda di registrazione del prodotto fornita con il tuo dispositivo RedNet contiene un codice di convalida che devi inserire nell'area di registrazione.

Segui le istruzioni riportate sulla scheda per registrare il prodotto e scaricare RedNet Control 2 e il software associato.

Dopo il download, puoi installare l'applicazione RedNet Control 2. A questo punto segui tutte le istruzioni sullo schermo.

Chiunque può scaricare RedNet Control in qualsiasi momento da [downloads.focusrite.com/focusrite-pro](https://downloads.focusrite.com/focusrite-pro).

## **Accensione del sistema**

Ti consigliamo di accendere i componenti di un sistema RedNet come segue:

- 1. Accendi l'interruttore(i) Gigabit
- 2. Accendi tutte le unità RedNet della rete
- 3. Avvia il computer host

Una volta che il computer ha terminato l'avvio, apri RedNet Control 2.

## <span id="page-9-0"></span>**Collegare la rete audio RedNet**

Ti raccomandiamo di effettuare tutte le connessioni Ethernet del tuo sistema Dante con cavi CAT 6 STP.

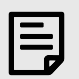

#### **Nota**

Il sito RedNet PCIeNX include una porta Ethernet "virtuale" per consentire il passaggio dei dati di controllo ai dispositivi di Ingresso/Uscita RedNet remoti. Non è quindi necessario collegare altre porte di rete del computer alla rete Dante.

### **Rete standard**

Questa configurazione richiede un solo interruttore di rete gigabit:

- Collega la porta della scheda primaria RedNet PCIeNX all'interruttore gigabit
- Collega le porte Ethernet di ogni interfaccia di Ingresso/Uscita RedNet del sistema alle porte dell'interruttore gigabit.

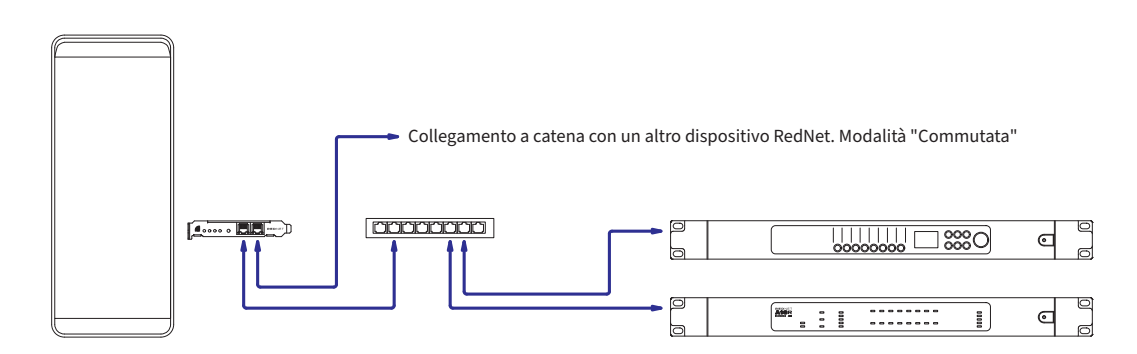

## <span id="page-10-0"></span>**Rete ridondante**

Puoi utilizzare una rete ridondante per i dispositivi RedNet con porte di rete primarie e secondarie. Se la rete primaria non funziona, la trasmissione audio passa senza interruzioni alla rete secondaria. Questa configurazione ridondante si trova spesso nelle applicazioni live e di trasmissione.

Una rete ridondante richiede almeno due interruttori di rete:

- Collega la porta primaria della scheda RedNet PCIeNX all'interruttore di rete primario
- Collega la porta secondaria della scheda RedNet PCIeNX all'interruttore di rete secondario
- Collega le porte primarie e secondarie dell'altro(i) dispositivo(i) Dante rispettivamente agli interruttori di rete primari e secondari di ciascun dispositivo

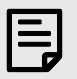

## **Nota**

Non effettuare alcun collegamento tra gli interruttori di rete primari e secondari.

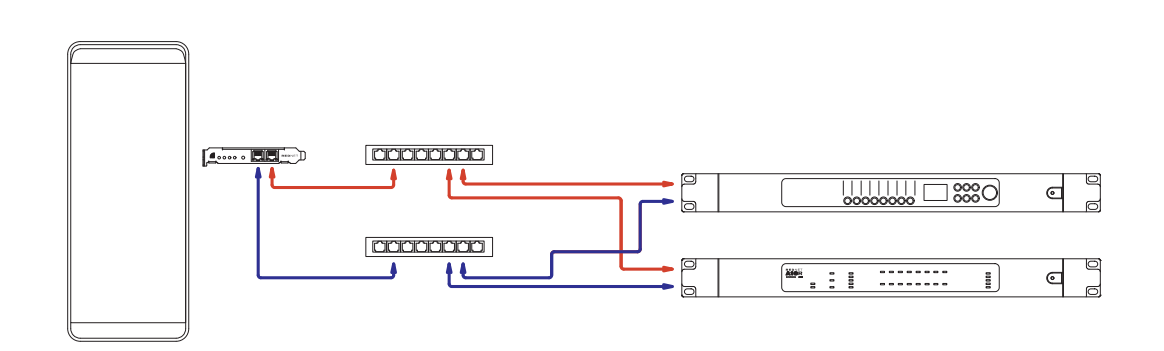

# <span id="page-11-0"></span>**Funzionamento**

## **Routing audio nella DAW con RedNet Control 2**

La tua DAW ti permette di selezionare quale canale audio RedNet alimenta ogni traccia. In caso di dubbi, consulta la documentazione o i file per l'assistenza della tua DAW.

La scheda RedNet PCIeNX verrà rilevata dalla DAW e aggiunta all'elenco delle sorgenti audio disponibili. Seleziona PCIeNX (macOS) o Focusrite Thunderbolt ASIO (Windows).

## <span id="page-12-0"></span>**Utilizzo del controller Dante**

Il controller Dante di Audinate viene installato sul computer come parte dell'installazione di RedNet Control 2. Puoi aprire il controller Dante accedendo al suo collegamento rapido (in **Applicazioni** su Mac o in **Tutti i programmi** su Windows), oppure selezionando "**Avvia controller Dante.**.." dal menu Utilità del tasto destro del mouse in RedNet Control 2.

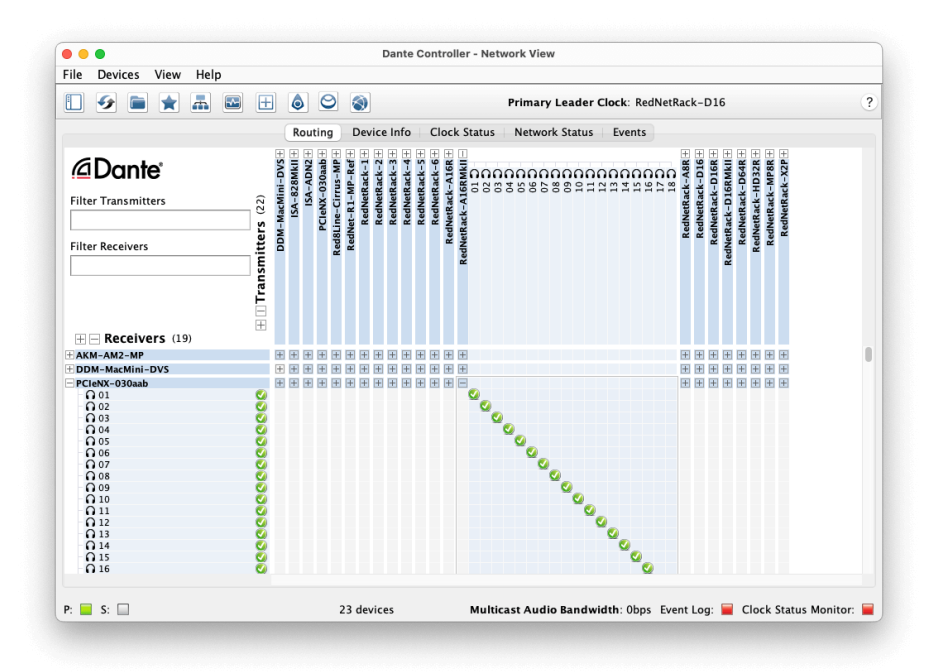

La scheda **Routing** è organizzata come una matrice crosspoint. Gli ingressi audio sono elencati in orizzontale (chiamati Trasmettitori Dante) e le uscite audio sono elencate in verticale (chiamate Ricevitori Dante).

Puoi espandere la matrice Ingresso/Uscita per ogni dispositivo RedNet e Dante - per rivelare l'intero set di ingressi o uscite - o ridurla facendo clic sul simbolo "+" o "-" corrispondente al nome di ogni dispositivo. Alcuni dispositivi possono avere solo ingressi o uscite.

La scheda RedNet PCIeNX appare come un dispositivo con trasmettitori e ricevitori Dante, in quanto dispone di ingressi e uscite.

- Per creare una connessione audio (chiamata abbonamento), clicca sul crosspoint appropriato tra la scheda RedNet PCIeNX e l'altro dispositivo di Ingresso/Uscita Dante. Quando la connessione è stata effettuata (un abbonamento andato a buon fine), apparirà l'icona di un segno di spunta verde  $\bullet$ .
- Per un routing incrementale 1:1 all'interno di un singolo dispositivo RedNet, fai clic con il tasto Ctrl sul primo crosspoint dell'abbonamento

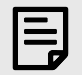

#### **Nota**

Per ulteriori dettagli su come configurare una rete audio RedNet/Dante, comprese le animazioni "Come fare", consulta il sito web di Audinate all'indirizzo: [audinate.com](http://audinate.com)

## <span id="page-13-0"></span>**Aggiornando il tuo RedNet PCIeNX a 256×256 canali**

Puoi pagare per aggiornare il numero di canali del tuo RedNet PCIeNX da 128×128 canali a 256×256 canali (fino a 96kHz, il numero di canali rimane 128×128 a 176,4/192kHz). Puoi eseguire questo aggiornamento a pagamento utilizzando [Attivatore Dante di Audinate](https://dev.audinate.com/GA/dante-controller/userguide/webhelp/content/dante_activator.htm) Software.

Per aggiornare il numero di canali del tuo RedNet PCIeNX:

- 1. Accedi o crea un account con Audinate: [my.audinate.com/user/login.](https://my.audinate.com/user/login)
- 2. Installa la versione più recente di Dante Controller:[my.audinate.com/support/downloads/dante-controller](https://my.audinate.com/support/downloads/dante-controller).
- 3. Assicurati di avere il firmware più recente per il tuo RedNet PCIeNX. Installa ed esegui la versione più recente di RedNet Control (ti verrà richiesto automaticamente di applicare un aggiornamento entro RedNet Control se il tuo firmware attuale non è aggiornato, segui tutti i passaggi per eseguire l'aggiornamento prima di continuare):[downloads.focusrite.com/focusrite/rednet/rednet-pcienx](https://downloads.focusrite.com/focusrite/rednet/rednet-pcienx).
- 4. Aprire Dante Controller e fare clic sull'icona "Dante Activator". O nella barra in alto:

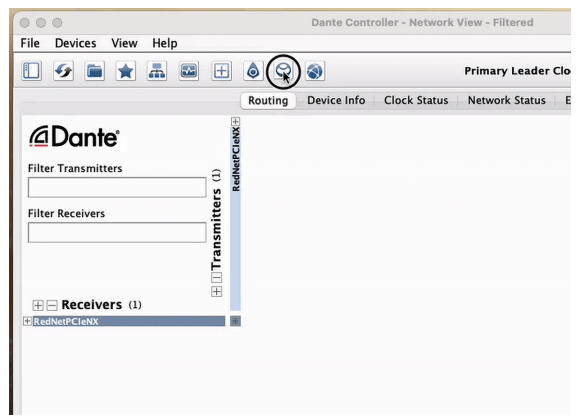

5. Trova il tuo RedNet PCIeNX nella sezione Dispositivi → Aggiornamento disponibile e fare clic su di esso:

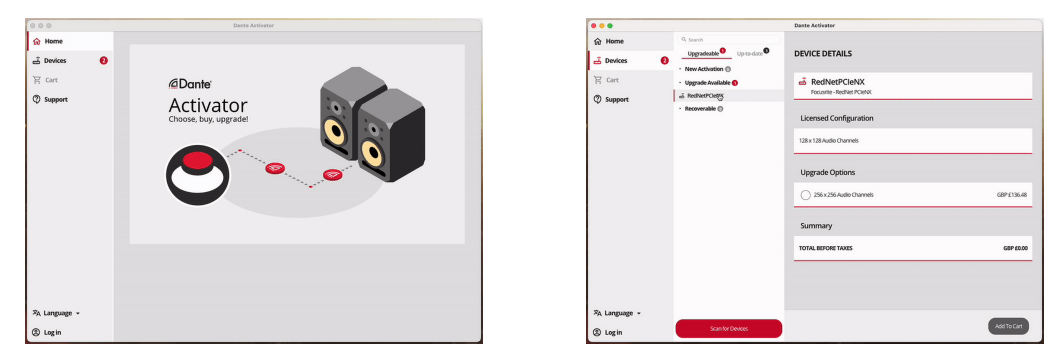

6. Seleziona l'opzione di aggiornamento 256×256 (i prezzi potrebbero variare nel tuo territorio e i prezzi non USD si basano sui tassi di cambio in tempo reale) e fai clic su Aggiungi al carrello:

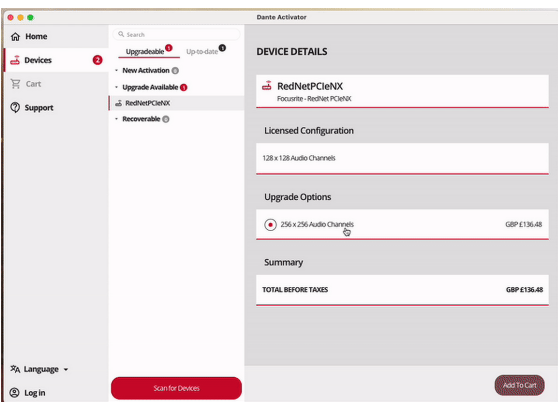

7. Accedi al tuo account Audinate e procedi al pagamento.

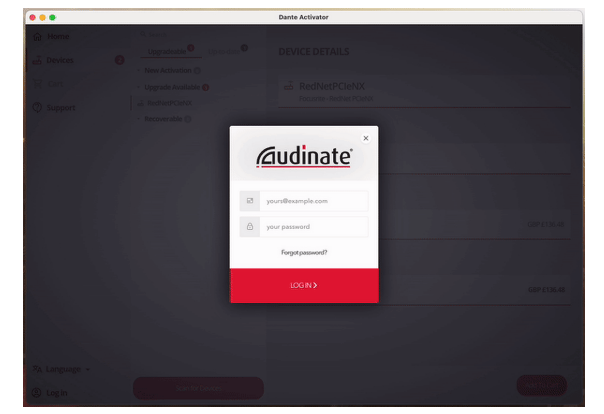

- 8. Completa la transazione, il tuo RedNet PCIeNX scompare brevemente dalla rete Dante. Al ritorno, dovrebbe avere 256×256 canali (frequenze di campionamento 44,1-96kHz).
- 9. Per far apparire i nuovi canali nel software DAW, è necessario riavviare il computer RedNet PCIeNX è collegato a. Si consiglia di spegnere completamente il sistema e quindi di attendere alcuni secondi prima di riaccenderlo: alcuni sistemi non spengono e riaccendono i dispositivi PCIe durante il riavvio del sistema, è necessario un ciclo di accensione "a freddo" completo.

# <span id="page-15-0"></span>**A. Piedinature del connettore**

#### **Rete**

Si applica a:

• Primario, Secondario

Tipo di connettore:

• Presa RJ-45

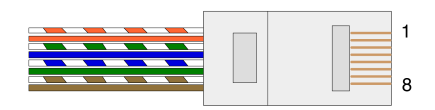

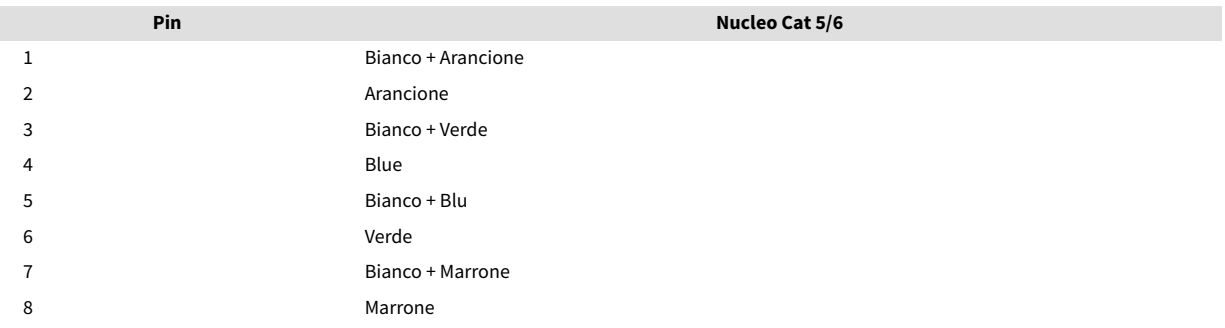

# <span id="page-16-0"></span>**B. Nota sulla latenza**

Nessun sistema audio digitale è "istantaneo"; il termine "latenza" viene utilizzato per esprimere il tempo di ritardo con cui l'audio viaggia attraverso il sistema. In pratica, la latenza diventa un problema solo quando si mixano segnali provenienti da sistemi con ritardi significativamente diversi. Il protocollo Dante utilizzato da RedNet presenta una latenza molto bassa e non dovresti riscontrare alcun problema nella normale pratica di registrazione quando lo utilizzi per il trasporto di audio multicanale tra una DAW e le sorgenti o il monitoraggio.

La latenza esatta di un dato sistema sarà determinata da diversi fattori, tra cui la velocità di elaborazione del computer, il numero di interruttori nella rete, la marca/modello di interruttore utilizzato e la topologia della rete.

Se utilizzi la scheda Dante Virtual Soundcard invece della scheda RedNet PCIeNX, il computer richiede un tempo di elaborazione aggiuntivo.

# <span id="page-17-0"></span>**Prestazioni e specifiche**

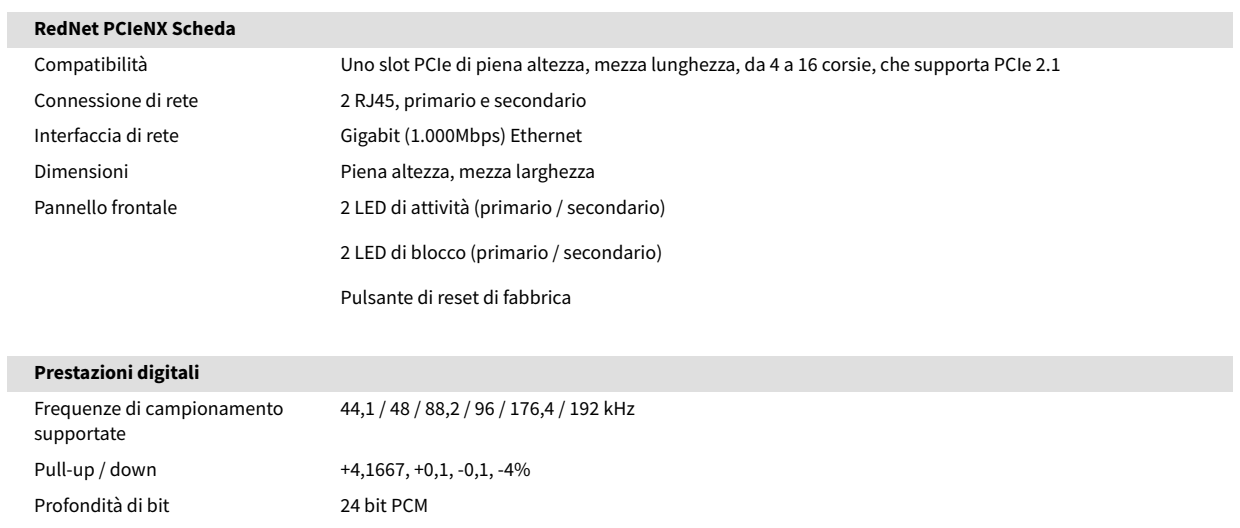

# <span id="page-18-0"></span>**Avvisi**

## **Garanzia e assistenza Focusrite**

Tutti i prodotti Focusrite vengono costruiti con gli standard più elevati e, utilizzando le dovute cure durante l'utilizzo, il trasporto e il deposito, dovrebbero fornire prestazioni affidabili per molti anni.

Molti dei prodotti resi in garanzia non presentano alcun difetto. Per evitarti inutili disagi per quanto concerne il reso del prodotto ti preghiamo di contattare il servizio di assistenza di Focusrite.

Nel caso in cui un difetto di fabbricazione si renda evidente in un prodotto entro 36 mesi dalla data dell'acquisto originale, Focusrite garantirà la riparazione o la sostituzione gratuita del prodotto.

Un difetto di fabbricazione equivale ad un difetto nelle prestazioni del prodotto come descritto e pubblicato da Focusrite. Un difetto di fabbricazione non include danni successivi alla data di acquisto dovuti al trasporto, al deposito, ad un trattamento negligente o ad un utilizzo improprio.

Anche se questa garanzia è fornita da Focusrite, gli obblighi di garanzia vengono soddisfatti dal distributore responsabile per il paese in cui hai acquistato il prodotto.

Se desideri contattare il distributore riguardo ad un problema con la garanzia o una riparazione fuori garanzia a pagamento, visita: il sito: [focusrite.com/distributors](https://focusrite.com/distributors)

Il distributore ti consiglierà la procedura appropriata per risolvere il problema della garanzia. Ti verrà sempre richiesto di fornire al distributore una copia della fattura originale o della ricevuta del negozio. Nel caso in cui tu non riesca a fornire una prova diretta del tuo acquisto, dovrai contattare il rivenditore presso il quale hai acquistato il prodotto e cercare di ottenere da questi la prova dell'acquisto.

Ti preghiamo di notare che, se acquisti un prodotto Focusrite al di fuori del tuo paese di residenza o di lavoro, non godrai del diritto di chiedere al tuo distributore Focusrite locale di adempiere a questa garanzia limitata. Potrai tuttavia richiedere una riparazione fuori garanzia a pagamento.

La presente garanzia limitata viene offerta esclusivamente ai prodotti acquistati da un rivenditore autorizzato Focusrite (definito come un rivenditore che ha acquistato il prodotto direttamente da Focusrite Audio Engineering Limited nel Regno Unito, o da uno dei suoi distributori autorizzati al di fuori del Regno Unito). La presente Garanzia si aggiunge ai diritti previsti dalla legge nel paese di acquisto.

## **Registrazione del prodotto**

Per accedere al software opzionale in dotazione, registra il tuo prodotto all'indirizzo: [focusrite.com/register](http://www.focusrite.com/register)

## **Servizio clienti e assistenza dispositivi**

Puoi contattare il nostro team di assistenza clienti:

E-mail: [focusriteprosupport@focusrite.com](mailto:focusriteprosupport@focusrite.com)

Telefono (Regno Unito): +44 (0)1494 836 384

Telefono (USA): +1 (310) 450 8494

## **Risoluzione dei problemi**

In caso di problemi con RedNet PCIeNX, ti consigliamo di visitare il nostro Centro Assistenza all'indirizzo: [focusritepro.zendesk.com](https://focusritepro.zendesk.com/hc/en-gb)

# <span id="page-19-0"></span>**Crediti**

Focusrite desidera ringraziare i seguenti membri del team RedNet PCIeNX per il loro duro lavoro nel fornirvi questo prodotto:

Adam Bassom, Adrien Fauconnet, Alex Davis, Alex Wood, Agata Schweizer, Ben Allim, Ben Bates, Cameron Stevenson, Daniel Johnson, Dan Stephens, Dave Curtis, Ed Fry, Ed Reason, Gagan Mudhar, Hannah Williams, Ian Dennis, Ioannis Moschopoulos, Jack Cole, James Hallowell, James Surgenor, Jamie Gomez, Jason Cheung, Jon Jannaway, Keith Burton, Laurence Clarke, Mark Rapson, Mary Browning, Nima Kalantar, Pete Carrs, Rebecca Clarke, Richard Finlayson, Richard Walters, Wade Dawson, Will Hoult.

Scritto da Graham Caddy

A cura di Ed Fry